# Система централизованного управления ИТ-инфраструктурой РЕД АДМ

Руководство администратора

# Оглавление

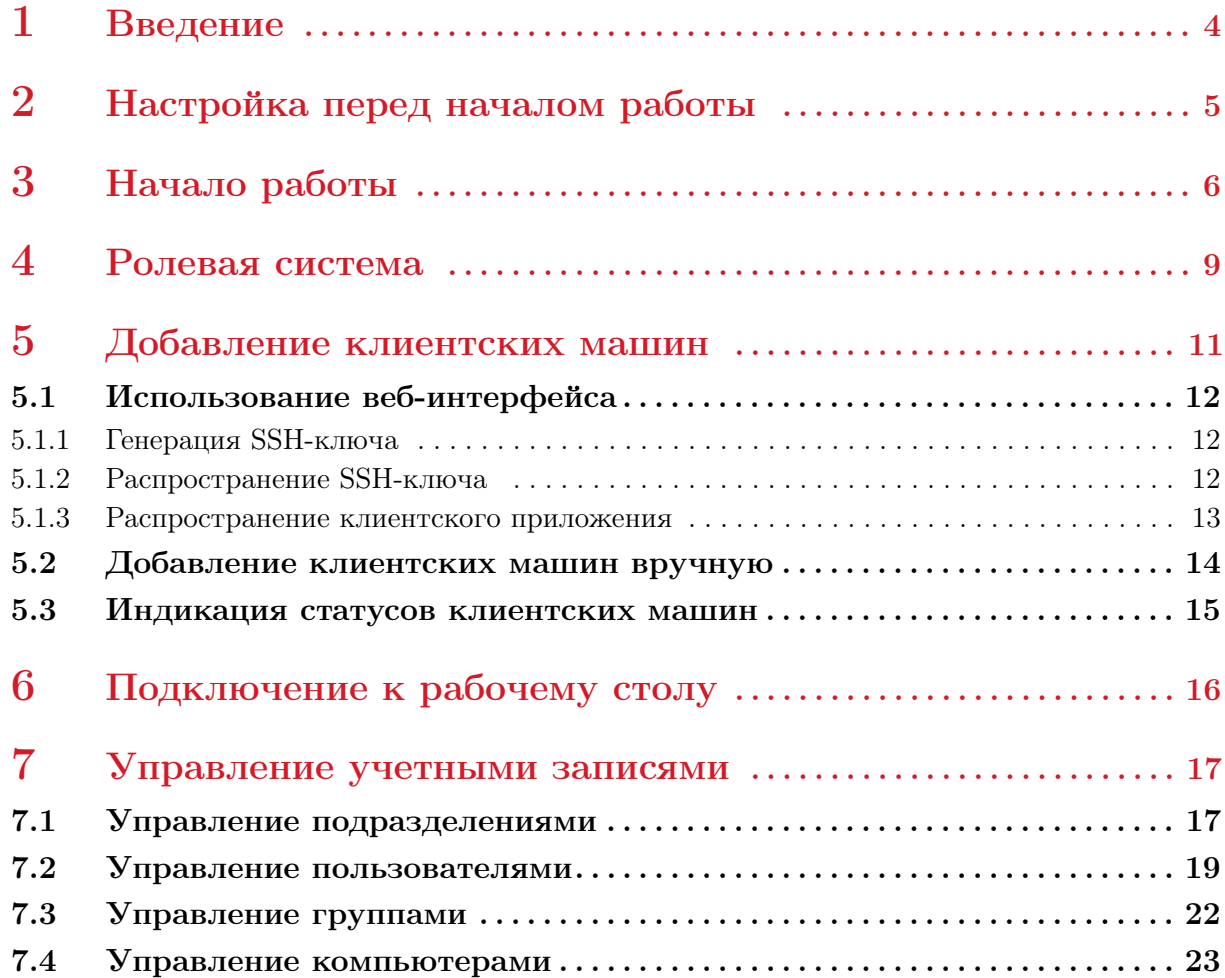

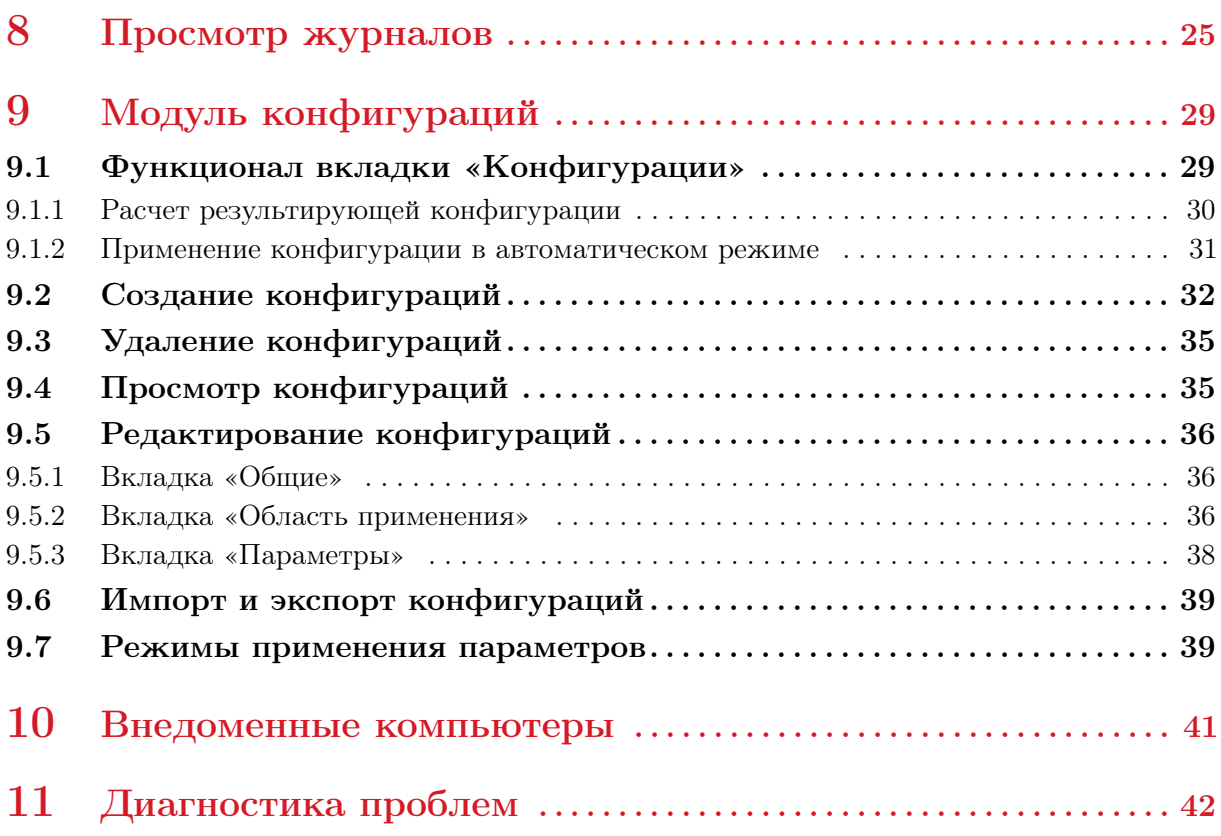

3

<span id="page-3-0"></span>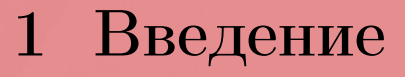

Система централизованного управления ИТ-инфраструктурой «РЕД АДМ» (далее – РЕД АДМ) является программным продуктом, полностью разработанным компанией «РЕД СОФТ». РЕД АДМ имеет модульную структуру и агрегирует в себе множество модулей администрирования различного назначения.

В настоящем документе представлены принципы и методы работы с РЕД АДМ. Данная документация предназначена для администраторов, которые будут непосредственно использовать данную систему.

# <span id="page-4-0"></span>2 Настройка перед началом работы

РЕД АДМ в качестве механизма централизованного управления использует Ansible, что позволяет выполнять, в частности, такие функции как:

- централизованное распространение клиентского приложения, VNC, SSH-ключей;
- проверка статусов подключенных узлов;
- ручное выполнение конфигураций.

Для настройки параметров Ansible необходимо отредактировать файл конфигурации /etc/ansible/ansible.cfg.

Параметр forks отвечает за максимальное количество потоков, которые Ansible будет использовать для выполнения задач на целевых хостах. Не стоит устанавливать значение слишком высоким, т. к. возможно существенное повышение нагрузки на сервер. Оптимальным вариантом является подбор значения эмпирическим путем или использование значения по умолчанию.

Параметр timeout отвечает за время ожидания по умолчанию для подключающихся клиентов. Используется в случаях недоступности клиентской машины. Не следует указывать слишком большое значение, можно оставить значение по умолчанию.

# <span id="page-5-0"></span>3 Начало работы

РЕД АДМ является веб-приложением, доступ к которому осуществляется через браузер.

Для доступа к веб-интерфейсу откройте браузер на любой машине, с которой доступен IP-адрес сервера РЕД АДМ. Впишите в адресную строку браузера ссылку на веб-интерфейс в следующем формате:

```
http://<IP-адрес(доменное_имя)_РЕД_АДМ>:<указанный_порт>
```
По умолчанию используется порт 80. Пример готового адреса веб-интерфейса:

```
http://10.1.0.2:80
```
Если для подключения используется SSL-сертификат, адрес для доступа к вебпорталу будет иметь следующий вид:

https://<IP-адрес(доменное\_имя)\_РЕД\_АДМ>:<указанный\_порт>

Пример готового адреса веб-интерфейса с использованием SSL-сертификата:

https://10.1.0.2:443

Для работы по HTTPS дополнительно необходимо настроить службу nginx. Подробную информацию о настройке см. в п. 5.2 «Настройка после установки» Руководства по установке.

После загрузки веб-интерфейса будет открыта форма авторизации.

Для первого входа можно использовать заранее созданную сервисную доменную учетную запись redadm или учетную запись администратора домена, которая имеет атрибут adminCount=1. Данные учетные записи будут по умолчанию являться

административными в системе РЕД АДМ.

В поле «Имя входа пользователя» впишите redadm или имя доменного администратора.

<span id="page-6-0"></span>В поле «Пароль» впишите пароль, установленный пользователю redadm при его создании, или пароль доменного администратора и нажмите кнопку «Войти» (рисунок [1\)](#page-6-0).

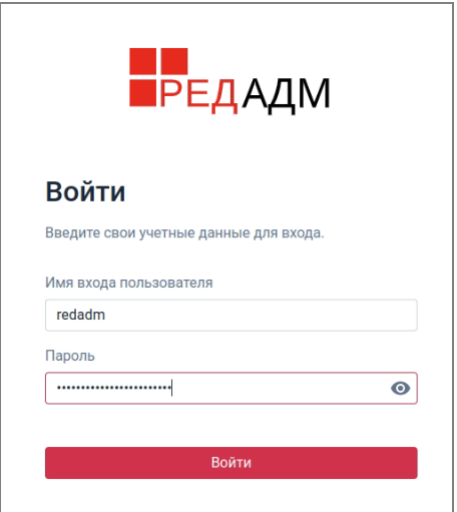

Рисунок 1 – Авторизация

После входа вы попадете на страницу мониторинга (рисунок [2\)](#page-6-1).

<span id="page-6-1"></span>

| АДМ                             |                         |                      | 10                     |                |                         |                      | 1                             | $\bullet$       |
|---------------------------------|-------------------------|----------------------|------------------------|----------------|-------------------------|----------------------|-------------------------------|-----------------|
| ≗<br>$\mapsto$<br>Administrator | Конфигурации            | шſ                   | Настройки конфигураций | 蜡              | Подключенные компьютеры |                      | Авторизовавшиеся пользователи | $\sim$          |
| • Подразделения                 | Статус выполнения задач |                      |                        |                |                         |                      | Период:                       | За неделю<br>۰  |
| • Пользователи                  |                         |                      |                        |                |                         |                      |                               | Испешно Пошибка |
| □ Компьютеры                    |                         |                      |                        |                |                         |                      |                               |                 |
| 23. Группы                      |                         |                      |                        |                |                         |                      |                               |                 |
| В Конфигурации                  |                         |                      |                        |                |                         |                      |                               |                 |
| <b>营 Журнал</b>                 | $\Omega$<br>16.09 (nT)  | 17.09(c6)            | $18.09$ (sc)           | 19.09 (пн)     | 20.09(8T)               | $21.09$ (cp)         | 22.09(41)                     | 23.09(01)       |
| Ф: Настройки                    |                         |                      |                        |                |                         |                      |                               |                 |
|                                 | Задачи                  |                      |                        | Посмотреть все | События                 |                      |                               | Посмотреть все  |
|                                 | ID   Имя                | Время завершения     | Статус                 |                | ID   Тип операции       | Время                | Статус<br>H                   |                 |
|                                 | 3 Подразделение 7       | 20.09.2022, 15:49:45 | Исполнен               |                | 14 Обновление           | 20.09.2022, 13:20:55 | Успешно                       |                 |
|                                 | 2 Подразделение 7       | 20.09.2022, 13:23:10 | Исполнен               |                | 13 Обновление           | 20.09.2022, 13:20:48 | Успешно                       |                 |
|                                 | 1 Подразделение 7       | 20.09.2022.13:21:37  | Исполнен               |                | 12 Создание             | 20.09.2022, 13:03:05 | Успешно                       |                 |
|                                 |                         |                      |                        |                | 11 Создание             | 20.09.2022.12:58:13  | Успешно                       |                 |
|                                 |                         |                      |                        |                | 10 Обновление           | 20.09.2022, 12:57:26 | Успешно                       |                 |
|                                 |                         |                      |                        |                | 9 Обновление            | 20.09.2022.12:50:27  | Успешно                       |                 |
|                                 |                         |                      |                        |                | 8 Создание              | 20.09.2022, 12:45:11 | Успешно                       |                 |

Рисунок 2 – Страница мониторинга

Сверху на странице мониторинга отображена следующая информация:

- количество созданных в системе конфигураций;
- сумма всех параметров во всех созданных конфигурациях;
- количество когда-либо подключенных к РЕД АДМ машин;

• число когда-либо авторизованных пользователей на подключенных к РЕД АДМ машинах.

Ниже на странице мониторинга приведен график соотношения задач ко времени. Выполненные задачи помечаются зеленым, не выполненные — красным. Вы можете выбирать необходимый временной период для отображения задач.

Внизу страницы мониторинга приведена краткая сводка по выполненным задачам и событиям в системе.

# <span id="page-8-0"></span>4 Ролевая система

По умолчанию пользователь redadm является главным администратором в РЕД АДМ. Прежде чем авторизовываться от имени пользователя redadm, необходимо создать этого служебного пользователя в домене, к которому подключен РЕД АДМ. Особых привилегий в домене созданному пользователю выдавать не требуется.

Примечание. Права на объекты в домене управляются контроллером домена.

Ролевая система в РЕД АДМ назначает права только на собственный функционал. Таким образом, если пользователю redadm не назначать права на редактирование объектов в домене, то он, хоть и является администратором РЕД АДМ, не сможет редактировать учетные записи пользователей.

Мы рекомендуем не использовать служебного пользователя redadm для повседневной эксплуатации, предпочтительным вариантом является назначение необходимых ролей доменным пользователям.

Важно! После первого входа пользователем redadm все учетные записи домена, которые имеют атрибут adminCount, будут по умолчанию являться администраторами РЕД АДМ.

Если в РЕД АДМ необходимо наличие нескольких администраторов с различными привилегиями, создайте требуемое количество учетных записей для таких администраторов в домене или используйте существующие. Затем назначьте им роли в интерфейсе РЕД АДМ в меню «Настройки» на вкладке «Роли». Если пользователю запрещен какой-либо модуль, такой модуль пропадет из главного меню и к нему будет запрещено совершать запросы.

По умолчанию существует группа Администраторы. Ее членам будет доступен весь функционал РЕД АДМ. Для ограниченного функционала необходимо создать отдельную роль.

Для создания новой роли в меню «Настройки» на вкладке «Роли» нажмите кнопку «Создать». Затем в открывшемся диалоговом окне выполните следующие действия:

- на вкладке «Параметры» введите имя и описание роли, укажите разрешенные модули;
- на вкладке «Пользователи» найдите и добавьте пользователей, на которых будут применяться разрешения;
- нажмите кнопку «Создать».

Для изменения роли в меню «Настройки» на вкладке «Роли» нажмите кнопку «Изменить». В открывшемся диалоговом окне на вкладке «Параметры» внесите необходимые изменения в список пользователей.

Для изменения списка пользователей в меню «Настройки» на вкладке «Роли» нажмите кнопку «Изменить». В открывшемся диалоговом окне на вкладке «Пользователи» внесите необходимые изменения.

Вы также можете добавлять пользователей в стандартную роль Администраторы, им будут доступны все привилегии. Роль Администраторы нельзя удалить.

# <span id="page-10-0"></span>5 Добавление клиентских машин

Связь клиентских машин и сервера РЕД АДМ осуществляется по протоколу SSH. Авторизация происходит с использованием SSH-ключей.

Для подключения клиентских машин необходимо:

- ввести клиентские машины в домен;
- один раз для всего комплекса сгенерировать пару SSH-ключей на сервере;
- распространить открытый ключ на клиентские машины;
- установить клиентское приложение (РЕД АДМ Клиент) на клиентские машины.

Распространить SSH-ключ или клиентское приложение можно централизованно из веб-интерфейса РЕД АДМ или другим способом, например, вручную или с помощью конфигурационного файла kickstart при установке ОС.

Важно! Распространение SSH-ключа – обязательное условие для обеспечения связи между клиенсткими машинами и сервером РЕД АДМ. Без распространения SSH-ключа подключение клиенстких машин, а следовательно, распространение конфигураций, клиентских приложений и VNC будет невозможно.

На вкладке «Подключение узлов» расположена таблица (рисунок [3\)](#page-11-3).

Компьютер может быть добавлен в данную таблицу двумя способами:

- при нажатии на кнопку «Добавить» и распространении SSH-ключей или клиентского приложения через веб-интерфейс;
- автоматически при выполнении команды gpupdate на клиентской машине (если на ней уже было установлено клиентское приложение и распространен SSH-ключ, например, с помощью kickstart).

Для каждого компьютера в таблице можно увидеть его расположение в доменном древе, активность и статусы распространения.

Также в таблице доступен просмотр версии установленного клиентского приложения  $( 1.10.0 )$ .

<span id="page-11-3"></span>

| + Добавить       |                             |                           | G           | <b>Q</b> Поиск |                                                                            |  |  |
|------------------|-----------------------------|---------------------------|-------------|----------------|----------------------------------------------------------------------------|--|--|
| Имя              | Расположение                |                           |             |                | Версия клиентского приложения                                              |  |  |
| P <sub>101</sub> | samba.ra / test2            | $\hfill\text{\rm\tiny 0}$ | SSH APP VNC |                |                                                                            |  |  |
| $\Box$ CLI11     | samba.ra / Владивосток /  ● |                           | SSH APP VNC |                | 1.10.0                                                                     |  |  |
|                  |                             |                           |             |                |                                                                            |  |  |
|                  |                             |                           |             |                |                                                                            |  |  |
|                  |                             |                           |             |                |                                                                            |  |  |
|                  |                             |                           |             |                |                                                                            |  |  |
|                  |                             |                           |             |                |                                                                            |  |  |
|                  |                             |                           |             |                | $1-2$ из 2 $\vert \langle \quad \langle \quad \rangle \quad \rangle \vert$ |  |  |

Рисунок 3 – Таблица подключенных узлов

### <span id="page-11-0"></span>5.1 Использование веб-интерфейса

#### 5.1.1 Генерация SSH-ключа

<span id="page-11-1"></span>Генерация открытого ключа происходит в меню «Настройки». Для этого необходимо на вкладке «Подключение узлов» нажать кнопку «Сгенерировать». Далее, без необходимых причин, генерировать SSH-ключ не требуется.

#### 5.1.2 Распространение SSH-ключа

<span id="page-11-2"></span>Для распространения SSH-ключа на клиентские машины нажмите кнопку «Добавить». Добавление компьютера в таблицу возможно импортом списка компьютеров из файла или напрямую из домена.

Для импорта компьютеров из файла нажмите на поле «Файл не выбран», будет открыто окно для выбора файла на компьютере. Файл должен содержать полные DNS-имена (FQDN) машин, которые введены в домен и для которых существует учетная запись. Каждое DNS-имя должно располагаться на новой строке или быть отделено от другого имени одиночным символом пустого пространства, включая пробел, табуляцию, прогон страницы, запятую или точку с запятой.

Добавление напрямую из домена возможно как для отдельных компьютеров, так и для всех компьютеров в группе или подразделении. В выпадающем списке выберите фильтр поиска («Компьютер», «Группа» или «Подразделение»), в результатах будут отображены доступные объекты выбранного типа. Начните вводить текст в строку поиска для вывода более конкретного результата.

Выберите, установив галочку, необходимые объекты и выполните требуемые действия.

Для распространения SSH-ключа нажмите кнопку «SSH-ключ», затем впишите логин и пароль любого привилегированного пользователя для выбранных машин и нажмите кнопку «Распространить» (рисунок [4\)](#page-12-1). Таким образом, открытый ключ сервера будет распространен для выбранного пользователя, что необходимо для распространения клиентского приложения и VNC.

Важно! Это должен быть привилегированный пользователь с параметром NOPASSWD в файле /etc/sudoers.d/<your\_user>, где <your\_user> – имя вашего пользователя; например, для пользователя user в файле /etc/sudoers.d/user должна быть строка:

user ALL=(ALL) NOPASSWD:ALL

<span id="page-12-1"></span>Если вы редактируете файл /etc/sudoers вручную, во избежание синтаксических ошибок рекомендуется использовать утилиту visudo.

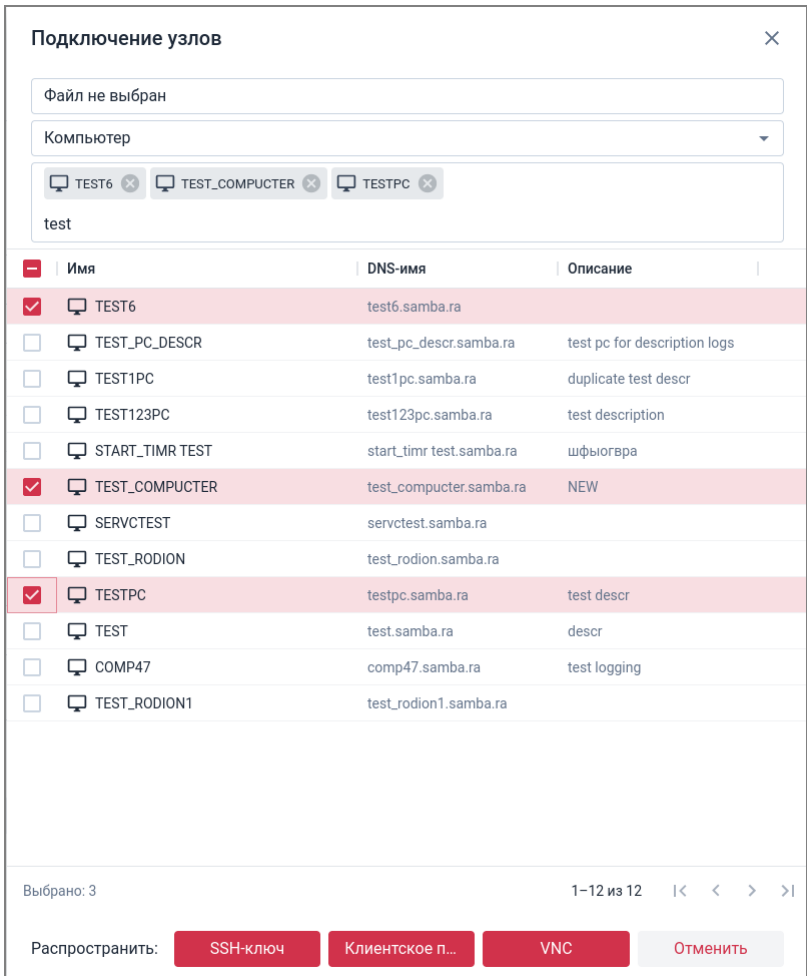

Рисунок 4 – Распространение ключа

### 5.1.3 Распространение клиентского приложения

<span id="page-12-0"></span>Для распространения клиентского приложения (РЕД АДМ Клиент) необходимо выделить требуемые узлы и нажать кнопку «Клиентское приложение». Вписывать логин и пароль пользователя при этом не нужно. При этом на клиентские машины распространится тот SSL-сертификат, который был автоматически сгенерирован при установке РЕД АДМ Сервер.

## 5.2 Добавление клиентских машин вручную

<span id="page-13-0"></span>Для подключения клиентских машин вручную необходимо (все действия, за исключением пункта 2, выполняются на клиентских машинах):

1. Установить клиентское приложение (РЕД АДМ Клиент):

```
dnf install -y redadm-client
```
2. На сервере РЕД АДМ распространить на клиентские машины сгенерированный SSH-ключ:

sudo -u redadm\_local\_service\_user ssh-copy-id <your\_user>@<comp\_name>

где:

- <your\_user> привилегированный пользователь, который может выполнять команды от sudo без ввода пароля (в файле /etc/sudoers должна быть указана строка <your\_user> ALL=(ALL) NOPASSWD: ALL);
- $\texttt{comp_name}$  имя компьютера.

3. Отредактировать конфигурационный файл клиентского приложения /opt/ redclient/client.conf:

```
# IP-адрес вашего сервера РЕД АДМ, к которому
# будут подключаться клиенты
IP=<ip-адрес_РЕД_АДМ>
# порт, к которому будут подключаться клиенты
# по умолчанию используется порт 80
PORT=<порт>
# использование защищенного соединения
# False – если используется порт 80
# или True – если используется порт 443
ENABLE_SECURE=False
```
# настройка сертификата SECURE\_CERTIFICATE=<путь\_к\_сертификату>

4. Перезапустить клиентское приложение:

systemctl restart redclient-daemon.service

5. Выполнить команду gpupdate.

## 5.3 Индикация статусов клиентских машин

<span id="page-14-0"></span>Индикация активности осуществляется значком кружка ( $\Box$  SSH APP VNC). Зеленый при включенном компьютере, серый — при выключенном.

Индикация наличия SSH-ключа отображается значком «SSH» - • SSH APP VNC Индикация наличия клиентского приложения отображается значком «APP» —

SSH APP VNC

.

Индикация настроенного VNC отображается значком «VNC»  $-$  . This are two  $\blacksquare$ . Цветовая индикация имеет следующие значения:

- зеленый проверка прошла успешно;
- красный функционал не настроен или отсутствует;
- серый не удалось выполнить проверку. Например, если клиентская машина выключена.

Для актуализации статусов нажмите кнопку «Обновить» ( $\text{C}$ ). Будет выполнен плейбук, который проверит актуальность параметров. При большом количестве подключенных машин данный процесс может занять некоторое время. Для ускорения процесса рекомендуется установить параллельное выполнение плейбуков в настройке Ansible. Подробную информацию см. в [разделе 2 «Настройка перед началом работы»](#page-4-0) настоящего руководства.

# <span id="page-15-0"></span>6 Подключение к рабочему столу

Подключение к рабочему столу клиентских машин производится по протоколу VNC.

Для работы этой функции необходимо распространить VNC-клиент на требуемые клиентские машины. Для этого в меню «Настройки» на вкладке «Подключение узлов» нажмите кнопку «Добавить», выберите необходимые узлы и нажмите кнопку «Распространить VNC».

Для того чтобы подключиться к клиентской системе, перейдите на вкладку «Компьютеры», выделите необходимую машину и нажмите «Подключиться». Будет загружен файл для подключения по VNC, открывать его следует в программе virt-viewer.

Для подключения администратору необходимо указать пароль, который сообщит ему пользователь. Пользователь должен запустить утилиту «Удаленное подключение Администратора» и сообщить сгенерированный пароль администратору. Пользователь может устанавливать собственный пароль, а также в любой момент прервать удаленное подключение.

```
Для установки virt-viewer на РЕД ОС выполните команду:
```

```
dnf install -y virt-viewer
```
Для установки virt-viewer на Windows скачайте дистрибутив с сайта производителя по ссылке <https://virt-manager.org/download/>.

Важно! Подключение к клиентским машинам происходит по доменному имени. Если машина, на которой открыт веб-интерфейс, не может разрешить доменного имени клиентской машины, вы не сможете к ней подключиться. Установите необходимый DNS-сервер в настройках машины, на которой открыто веб-управление РЕД АДМ, или пропишите в hosts-файл IP-адрес и доменное имя клиентской машины.

<span id="page-16-0"></span>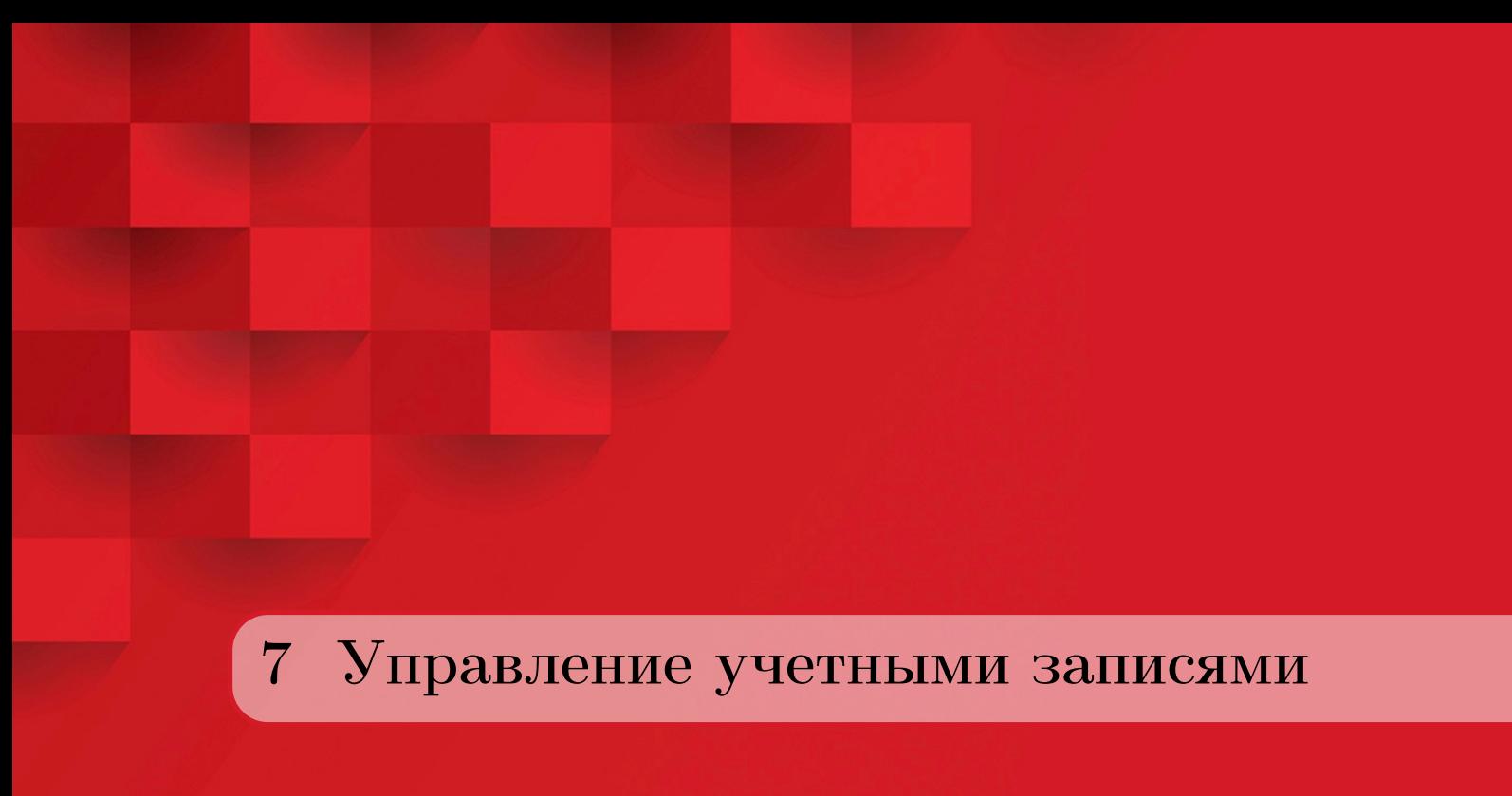

# 7.1 Управление подразделениями

<span id="page-16-1"></span>Управление подразделениями доступно на вкладке «Подразделения» в меню слева.

| Подразделения                                  |                                                                        |               |                              |  |  |  |
|------------------------------------------------|------------------------------------------------------------------------|---------------|------------------------------|--|--|--|
| <b>h</b> smbdev<br>$\checkmark$                | ■ Удалить<br>Изменить<br><b>В Переместить</b><br>Создать •<br>♪<br>$+$ |               |                              |  |  |  |
| LostAndFound                                   |                                                                        |               |                              |  |  |  |
| System<br>⋋                                    | Имя                                                                    | Тип объекта   | Описание                     |  |  |  |
| <b>Managed Service Accounts</b>                | LostAndFound                                                           | lostAndFound  | Default container for orpha  |  |  |  |
| onelist                                        | System<br>a an                                                         | Контейнер     | Builtin system settings      |  |  |  |
| <b>Domain Controllers</b>                      |                                                                        |               | Default container for mana   |  |  |  |
| Анапа                                          | Managed Service Account Контейнер                                      |               |                              |  |  |  |
| <b>ForeignSecurityPrincipals</b>               | onelist                                                                | Подразделение |                              |  |  |  |
| Тестовое подразделение                         | <b>Domain Controllers</b>                                              | Подразделение | Default container for domai  |  |  |  |
| <b>Program Data</b>                            | Анапа<br>n.                                                            | Подразделение | Город на побережье           |  |  |  |
| <b>Users</b>                                   |                                                                        |               |                              |  |  |  |
| Computers                                      | ForeignSecurityPrincipals                                              | Контейнер     | Default container for securi |  |  |  |
| <b>Builtin</b>                                 | Тестовое подразделение Подразделение                                   |               |                              |  |  |  |
| million<br>Подразделение гидроакустики и минои | Program Data                                                           | Контейнер     | Default location for storage |  |  |  |
|                                                | Users                                                                  | Контейнер     | Default container for upgra  |  |  |  |
|                                                | Computers                                                              | Контейнер     | Default container for upgra  |  |  |  |
|                                                | <b>Builtin</b>                                                         | builtinDomain |                              |  |  |  |
|                                                | test_group_Idap                                                        | Группа        | test from python             |  |  |  |
|                                                | million                                                                | Подразделение |                              |  |  |  |

Рисунок 5 – Меню управления подразделениями

Для создания нового подразделения нужно последовательно нажать кнопки «Создать» - «Подразделение», затем выбрать его место в иерархии подразделений (частью какого подразделения оно будет являться), ввести имя и, при желании, описание.

|   |                                   |               | Новое подразделение |                                   |          |
|---|-----------------------------------|---------------|---------------------|-----------------------------------|----------|
|   | + Создать • У Изменить В Перемі   |               | Создать в           | smbdev.dom/Тестовое подразделение | Изменить |
|   | Имя                               | Тип объекта   |                     |                                   |          |
| ப | LostAndFound                      | lostAndFound  |                     |                                   |          |
| ப | System                            | Контейнер     | Имя*                | test1                             |          |
| ш | Managed Service Account Контейнер |               | Описание            |                                   |          |
|   | onelist                           | Подразделение |                     |                                   |          |

Рисунок 6 – Создание нового подразделения

Примечание. Если рядом с именем поля находится красная звездочка (\*) – это поле является обязательным для заполнения.

Уже созданное подразделение можно изменить, переместить или удалить.

|                      | + Создать ► / Изменить В Переместить ■ Удалить |          |
|----------------------|------------------------------------------------|----------|
| Имя                  | Тип объекта                                    | Описание |
| $\blacksquare$ test1 | Подразделение                                  | 123      |
| • Группа Users       | Группа                                         |          |

Рисунок 7 – Доступные действия над подразделениями

Для изменения нажмите кнопку «Изменить». Здесь можно изменить описание подразделения.

| smbdev.dom / Тестовое подразделение<br>test1 |       |  |  |  |  |  |  |
|----------------------------------------------|-------|--|--|--|--|--|--|
| Общие                                        |       |  |  |  |  |  |  |
| <b>В</b> Сохранить • О Отменить              |       |  |  |  |  |  |  |
| Имя*                                         | test1 |  |  |  |  |  |  |
| Описание                                     | 123   |  |  |  |  |  |  |

Рисунок 8 – Окно изменения подразделения

Для перемещения нажмите кнопку «Переместить», а затем выберите, куда необходимо переместить подразделение.

![](_page_17_Picture_59.jpeg)

Рисунок 9 – Перемещение подразделения

Для удаления подразделения нажмите кнопку «Удалить».

![](_page_18_Picture_2.jpeg)

Рисунок 10 – Удаление подразделения

Также можно выполнить поиск подразделения по имени, воспользовавшись полем поиска в правом верхнем углу.

|                               | + Создать • • Изменить В Переместить • Удалить |          | test1<br>Q |
|-------------------------------|------------------------------------------------|----------|------------|
| Имя                           | Тип объекта                                    | Описание |            |
| $\blacksquare$ test1          | Подразделение                                  | 123      |            |
| $2 \text{ test} 121212$<br>L. | Пользователь                                   |          |            |
| $\Box$ TEST123                | Компьютер                                      | weggw    |            |

Рисунок 11 – Поиск подразделений

Для обновления списка подразделений нажмите кнопку «Обновить».

![](_page_18_Picture_8.jpeg)

Рисунок 12 – Обновление списка подразделений

## 7.2 Управление пользователями

<span id="page-18-0"></span>Список пользователей выглядит следующим образом:

|                                   | Пользователи                      |                   |                |          |              |  |  |  |  |
|-----------------------------------|-----------------------------------|-------------------|----------------|----------|--------------|--|--|--|--|
|                                   | + Создать в Переместить в Удалить |                   |                |          | Q Поиск<br>C |  |  |  |  |
| $\Box$<br>Имя                     | Статус                            | Электронная почта | Номер телефона | Описание |              |  |  |  |  |
| $\Box$<br>$user_4080$             |                                   |                   |                |          |              |  |  |  |  |
| $\Box$<br>$\frac{1}{2}$ user_463  |                                   |                   |                |          |              |  |  |  |  |
| user_7878<br>$\Box$               |                                   |                   |                |          |              |  |  |  |  |
| $\frac{2}{3}$ user_8330<br>$\Box$ |                                   |                   |                |          |              |  |  |  |  |
| user_19374                        |                                   |                   |                |          |              |  |  |  |  |

Рисунок 13 – Список пользователей

![](_page_19_Picture_35.jpeg)

Для создания нового пользователя нужно нажать кнопку «Создать».

Рисунок 14 – Создание нового пользователя

Пользователей из этого списка также можно переместить или удалить при помощи соответствующих кнопок. Кнопки становятся активными, если в списке выделен хотя бы один пользователь.

![](_page_19_Picture_36.jpeg)

Рисунок 15 – Перемещение пользователя

![](_page_19_Picture_37.jpeg)

Рисунок 16 – Удаление пользователя

Редактировать параметры пользователя можно, кликнув на его имя.

![](_page_20_Picture_27.jpeg)

Рисунок 17 – Редактирование параметров пользователя

Для обновления списка пользователей нажмите кнопку «Обновить».

![](_page_20_Picture_5.jpeg)

Рисунок 18 – Обновление списка пользователей

# 7.3 Управление группами

<span id="page-21-0"></span>Список групп выглядит следующим образом:

| Группы                           |                                   |  |  |  |  |  |  |
|----------------------------------|-----------------------------------|--|--|--|--|--|--|
|                                  | + Создать В Переместить П Удалить |  |  |  |  |  |  |
| Имя                              | Описание                          |  |  |  |  |  |  |
| $\therefore$ test_group_for_lvl3 | test                              |  |  |  |  |  |  |
| $\frac{1}{2}$ long               |                                   |  |  |  |  |  |  |
| 22 Отели                         |                                   |  |  |  |  |  |  |
| <b>SA</b> Fpyrina Users          |                                   |  |  |  |  |  |  |

Рисунок 19 – Список групп

Для создания новой группы нужно нажать кнопку «Создать».

![](_page_21_Picture_51.jpeg)

Рисунок 20 – Создание новой группы

Группы из этого списка также можно переместить или удалить при помощи соответствующих кнопок. Кнопки становятся активными, если в списке выделена хотя бы одна группа.

![](_page_21_Picture_52.jpeg)

Рисунок 21 – Перемещение группы

![](_page_21_Picture_53.jpeg)

Рисунок 22 – Удаление группы

Редактировать параметры группы можно, кликнув на её имя.

![](_page_22_Picture_47.jpeg)

Рисунок 23 – Редактирование параметров группы

Также в данном меню можно выбрать, какие сущности будут входить в данную группу, или частью каких групп она будет являться.

# 7.4 Управление компьютерами

<span id="page-22-0"></span>Список доступных компьютеров выглядит следующим образом:

| Компьютеры                        |                     |          |  |  |  |  |
|-----------------------------------|---------------------|----------|--|--|--|--|
| + Создать В Переместить П Удалить |                     |          |  |  |  |  |
| Имя                               | <b>DNS-имя</b>      | Описание |  |  |  |  |
| $\Box$ ARM2                       | arm2.smbdev.dom     |          |  |  |  |  |
| $\Box$ ARM-TEST                   | arm-test.smbdev.dom |          |  |  |  |  |
| DESKTOP                           | DESKTOP.smbdev.dom  |          |  |  |  |  |
| $\Box$ ARM1                       | arm1.smbdev.dom     |          |  |  |  |  |
| $\Box$ CLI1                       | cli1.smbdev.dom     |          |  |  |  |  |
| <b>TEST123</b>                    | test123@smbdev.dom  | weggw    |  |  |  |  |

Рисунок 24 – Список компьютеров

Для создания нового компьютера нужно нажать кнопку «Создать».

![](_page_22_Picture_48.jpeg)

Рисунок 25 – Создание нового компьютера

Компьютеры из этого списка также можно переместить или удалить при помощи соответствующих кнопок. Кнопки становятся активными, если в списке выделен хотя бы один компьютер.

![](_page_23_Picture_35.jpeg)

Рисунок 26 – Перемещение компьютера

![](_page_23_Picture_36.jpeg)

Рисунок 27 – Удаление компьютера

Редактировать параметры компьютера можно, кликнув на его имя.

![](_page_23_Picture_37.jpeg)

Рисунок 28 – Редактирование компьютера

# <span id="page-24-0"></span>8 Просмотр журналов

Журнал делится на две вкладки – «Задачи» и «События».

Во вкладке «Задачи» отображаются все выполненные задачи централизованного управления клиентскими машинами.

Во вкладке «События» отображаются все события, связанные с учетными записями в домене и в самой системе.

| Журнал |         |                        |                                                      |               |                                          |                                                            |
|--------|---------|------------------------|------------------------------------------------------|---------------|------------------------------------------|------------------------------------------------------------|
| Задачи | События |                        |                                                      |               |                                          |                                                            |
|        |         |                        |                                                      |               |                                          | $\bigstar$ Экспортировать $\star$<br><b>Т</b> Фильтры<br>е |
| ID     | Статус  | Операция               | Описание                                             | Инициатор     | <b>IP-адрес инициатора</b>               | Время окончания                                            |
| 57     | Успешно | Подключение VNC-клиен  | Подключение VNC клиента                              | Administrator |                                          | 31.03.2023.17:13:15                                        |
| 55     | Успешно | Распространение клиент | Распространение клиентского приложения на хост: cli1 | Administrator |                                          | 31.03.2023.13:46:01                                        |
| 56     | Успешно | Распространение VNC-се | Распространение VNC серверана хост: cli11.samba.ra   | Administrator |                                          | 31.03.2023.13:45:32                                        |
| 54     | Успешно | Распространение клиент | Распространение клиентского приложения на хост: cli1 | Administrator |                                          | 31.03.2023.12:08:19                                        |
| 53     | Успешно | Распространение VNC-се | Распространение VNC серверана хост: cli11.samba.ra   | Administrator |                                          | 31.03.2023.12:01:23                                        |
| 52     | Успешно | Распространение клиент | Распространение клиентского приложения на хост: cli1 | Administrator |                                          | 31.03.2023.12:01:18                                        |
| 51     | Успешно | Распространение SSH-кл | Распространение SSH ключа на хост: cli11.samba.ra    | Administrator |                                          | 31.03.2023.11:49:23                                        |
| 50     | Успешно | Перезапись SSH-ключа   | Перезаписан SSH ключ                                 | Administrator | <b>MARINE CRASHED HOURS ON</b>           | 31.03.2023.11:48:46                                        |
| 49     | Успешно | Перемешение объекта    | Перемещение объекта CN=CLI11.0U=Таежный.0U=Влад      | Administrator | <b>COMPANY AND PROPERTY AND</b>          | 30.03.2023.18:41:51                                        |
| 48     | Успешно | Перемещение объекта    | Перемещение объекта CN=CLI11, OU=Таежный, OU=Влад    | Administrator | The country of the country and the coun- | 30.03.2023.18:41:51                                        |
| 47     | Успешно | Перемещение объекта    | Перемещение объекта CN=CLI11.0U=Пляжный.0U=При       | Administrator | <b>ANGELES CALLING WILLIAM AN</b>        | 30.03.2023.18:34:28                                        |

Рисунок 29 – Журнал событий

|        | Журнал                  |                         |              |                |                      |                      |                                             |
|--------|-------------------------|-------------------------|--------------|----------------|----------------------|----------------------|---------------------------------------------|
| Задачи | События                 |                         |              |                |                      |                      |                                             |
|        |                         |                         |              |                |                      |                      | • Экспортировать •<br><b>Т</b> Фильтры<br>C |
|        | <b>ID</b>   Статус выпо | Конфигурация            | Пользователь | Компьютеры     | Время начала         | Время окончания      |                                             |
| 8660   | Успешно                 | Общегородские настройки | root         | cli11.samba.ra | 03.04.2023, 13:11:01 | 03.04.2023, 13:11:22 |                                             |
| 8659   | Успешно                 | Пляжный отдел           | root         | cli11.samba.ra | 03.04.2023, 13:11:01 | 03.04.2023, 13:11:16 |                                             |
| 8658   | Успешно                 | Общегородские настройки | root         | cli11.samba.ra | 03.04.2023, 13:10:02 | 03.04.2023, 13:10:23 |                                             |
| 8657   | Успешно                 | Пляжный отдел           | root         | cli11.samba.ra | 03.04.2023, 13:10:02 | 03.04.2023, 13:10:16 |                                             |
| 8656   | Успешно                 | Общегородские настройки | root         | cli11.samba.ra | 03.04.2023, 13:09:02 | 03.04.2023, 13:09:22 |                                             |
| 8655   | Успешно                 | Пляжный отдел           | root         | cli11.samba.ra | 03.04.2023, 13:09:02 | 03.04.2023, 13:09:15 |                                             |
| 8654   | Успешно                 | Общегородские настройки | root         | cli11.samba.ra | 03.04.2023, 13:08:02 | 03.04.2023, 13:08:22 |                                             |
| 8653   | Успешно                 | Пляжный отдел           | root         | cli11.samba.ra | 03.04.2023, 13:08:02 | 03.04.2023, 13:08:16 |                                             |
| 8652   | Успешно                 | Общегородские настройки | root         | cli11.samba.ra | 03.04.2023, 13:07:02 | 03.04.2023, 13:07:23 |                                             |

Рисунок 30 – Журнал задач

В журнале событий можно применить фильтр для поиска объектов (рисунок [31\)](#page-25-0) нажатием на значок  $\bullet$  Фильтры.

Фильтры могут быть заданы по следующим полям:

- $\bullet \ \kappa$ Статус»;
- «Операция»;
- «Описание»;
- «Инициатор»;
- «IP-адрес инициатора»;
- «Время окончания».

<span id="page-25-0"></span>

| Задачи  | События |                  |                  |                          |                                                      |           |         |                     |                      |                                                     |   |
|---------|---------|------------------|------------------|--------------------------|------------------------------------------------------|-----------|---------|---------------------|----------------------|-----------------------------------------------------|---|
|         |         |                  |                  |                          |                                                      |           |         |                     |                      |                                                     | C |
| Статус  |         |                  | Операция         |                          | Описание                                             | Инициатор |         | IP-адрес инициатора |                      | Время окончания                                     |   |
| Успешно |         | ۰                | Создание объекта | $\overline{\phantom{a}}$ |                                                      | red       |         |                     |                      | 28.01.2023 - 03.02.2023<br>$\overline{\phantom{a}}$ | ▽ |
| ID      | Статус  | Операция         |                  | Описание                 |                                                      | Инициатор | Р-адрес |                     | Время окончания      |                                                     |   |
| 61      | Успешно | Создание объекта |                  |                          | Создание объекта user с именем coli2 в DC=samba,DC=r | redadm    |         |                     | 03.02.2023.16:40:20  |                                                     |   |
| 57      | Успешно | Создание объекта |                  |                          | Создание объекта user с именем JJD в DC=samba, DC=ra | redadm    |         |                     | 03.02.2023.10:05:25  |                                                     |   |
| 46      | Успешно | Создание объекта |                  |                          | Создание объекта group с именем Компьютеры домена    | redadm    |         |                     | 01.02.2023.12:58:30  |                                                     |   |
| 40      | Успешно | Создание объекта |                  |                          | Создание объекта user с именем admstart в DC=samba,  | redadm    |         |                     | 01.02.2023, 10:03:52 |                                                     |   |
|         |         |                  |                  |                          |                                                      |           |         |                     |                      |                                                     |   |

Рисунок 31 – Фильтры событий

В журнале задач также существует фильтр по следующим полям:

- «Статус выполнения»;
- «Конфигурация»;
- «Пользователь»;
- «Компьютеры»;
- «Время начала»;
- «Время окончания».

| Журнал |                       |                          |              |                |                      |                      |                          |                                                                                         |                               |
|--------|-----------------------|--------------------------|--------------|----------------|----------------------|----------------------|--------------------------|-----------------------------------------------------------------------------------------|-------------------------------|
| Задачи | События               |                          |              |                |                      |                      |                          |                                                                                         |                               |
|        |                       |                          |              |                |                      |                      |                          | $\blacktriangledown$ Фильтры $\blacktriangleright$ Экспортировать $\blacktriangleright$ | C                             |
|        | Статус выполнения     | Конфигурация             |              | Пользователь   | Компьютеры           | Время начала         |                          | Время окончания                                                                         |                               |
| Ошибка |                       | $\overline{\phantom{a}}$ |              |                |                      | $ - 30.03.2023$      | $\overline{\phantom{a}}$ | <b>Section</b>                                                                          | κ<br>$\overline{\phantom{a}}$ |
|        | <b>ID</b> Статус выпо | Конфигурация             | Пользователь | Компьютеры     | Время начала         | Время окончания      |                          |                                                                                         |                               |
| 24     | Ошибка                | Общая в домене           | lina         | cli11.samba.ra | 30.03.2023, 18:42:48 | 30.03.2023, 18:42:56 |                          |                                                                                         |                               |
| 23     | Ошибка                | Пляжный отдел            | lina         | cli11.samba.ra | 30.03.2023, 18:42:41 | 30.03.2023, 18:42:50 |                          |                                                                                         |                               |
| 22     | Ошибка                | Общегородские настройки  | lina         | cli11.samba.ra | 30.03.2023, 18:42:23 | 30.03.2023, 18:42:41 |                          |                                                                                         |                               |
| 20     | Ошибка                | Пляжный отдел            | lina         | cli11.samba.ra | 30.03.2023, 18:42:09 | 30.03.2023, 18:42:27 |                          |                                                                                         |                               |
|        |                       |                          |              |                |                      |                      |                          |                                                                                         |                               |

Рисунок 32 – Фильтры задач

При нажатии на какое-либо конкретное событие или задачу будут открыты подробные сведения.

|        | Журнал            |             |                                 |                      |                      |                                                                                   |                                                                                                    |  |  |  |  |
|--------|-------------------|-------------|---------------------------------|----------------------|----------------------|-----------------------------------------------------------------------------------|----------------------------------------------------------------------------------------------------|--|--|--|--|
| Задачи | События           |             |                                 |                      |                      |                                                                                   |                                                                                                    |  |  |  |  |
|        | ID   Имя          | Сценарий    | Статус выпо                     | Время начала         | Время завершения     | Подробная информация - 56                                                         | $\times$                                                                                                    |  |  |  |  |
|        | 57 test comp conf | Политики    | Исполнен                        | 21.10.2022, 17:55:52 | 21.10.2022, 17:55:52 |                                                                                   |                                                                                                    |  |  |  |  |
| 56     | share             | Политики    | Исполнен                        | 21.10.2022.17:54:11  | 21.10.2022.17:54:11  | Идентификатор<br>конфигурации (ID)                                                | 19                                                                                                    |  |  |  |  |
| 55     | test comp conf    | Политики    | Исполнен                        | 21.10.2022.17:53:06  | 21.10.2022.17:53:06  | Имя конфигурации                                                                  | share                                                                                                    |  |  |  |  |
|        | 54 share          | Политики    | Исполнен                        | 21.10.2022, 17:51:23 | 21.10.2022.17:51:23  | Описание конфигурации                                                             |                                                                                                    |  |  |  |  |
|        | 53 test comp conf | Политики    | Исполнен                        | 21.10.2022, 17:45:45 | 21.10.2022.17:45:45  | Pacположение конфигурации OU=Testing,DC=ion,DC=domen                              |                                                                                                    |  |  |  |  |
| 52     | share             | Политики    | Исполнен                        | 21.10.2022, 17:43:58 | 21.10.2022, 17:43:58 | Пользователь                                                                      | test-user                                                                                                    |  |  |  |  |
|        | 51 test comp conf | Политики    | Исполнен                        | 21.10.2022, 17:36:28 | 21.10.2022, 17:36:28 | Компьютер                                                                         | client1.ion.domen                                                                                                    |  |  |  |  |
| 50     | share             | Политики    | Исполнен                        | 21.10.2022, 17:34:44 | 21.10.2022, 17:34:44 | Время создания                                                                    | 21.10.2022. 17:54:10                                                                                                    |  |  |  |  |
| 49     | test comp conf    | Политики    | Исполнен                        | 21.10.2022, 17:32:22 | 21.10.2022, 17:32:22 | Время начала                                                                      | 21.10.2022. 17:54:11                                                                                                    |  |  |  |  |
| 48     | share             | Политики    | Исполнен                        | 21.10.2022, 17:30:36 | 21.10.2022.17:30:36  | Время завершения                                                                  | 21.10.2022. 17:54:11                                                                                                    |  |  |  |  |
| 47     | test comp conf    | Политики    | Исполнен                        | 21.10.2022, 17:27:53 | 21.10.2022.17:27:53  | Статус выполнения                                                                 | Исполнен                                                                                                    |  |  |  |  |
| 46     | share             | Политики    | Исполнен                        | 21.10.2022, 17:26:09 | 21.10.2022.17:26:09  |                                                                                   |                                                                                                    |  |  |  |  |
| 45     | test comp conf    | Политики    | Исполнен                        | 21.10.2022, 17:12:00 | 21.10.2022.17:12:00  | • Подключение сетевого каталога                                                   |                                                                                                    |  |  |  |  |
| 44     | share             | Политики    | Исполнен                        | 21.10.2022, 17:10:10 | 21.10.2022.17:10:10  | Cepsep: servredadm                                                                |                                                                                                    |  |  |  |  |
|        | 43 test comp conf | Политики    | Исполнен                        | 21.10.2022, 17:05:58 | 21.10.2022.17:05:58  | Сетевой каталог: share                                                            |                                                                                                    |  |  |  |  |
| 42     | share             | Политики    | Исполнен                        | 21.10.2022, 17:04:13 | 21.10.2022.17:04:13  |                                                                                   |                                                                                                    |  |  |  |  |
|        | 41 test comp conf | Политики    | Исполнен                        | 21.10.2022, 15:53:34 | 21.10.2022.15:53:34  |                                                                                   |                                                                                                    |  |  |  |  |
| 40     | test comp conf    | Политики    | Исполнен                        | 21.10.2022, 15:52:26 | 21.10.2022.15:52:26  |                                                                                   | [WARNING]: Platform linux on host 127.0.0.1 is using the discovered Pvt                                                                            |  |  |  |  |
| 39     | test comp conf    | Политики    | Ошибка                          | 21.10.2022, 15:51:38 | 21.10.2022.15:51:38  |                                                                                   | interpreter at /usr/bin/python, but future installation of another Pyth<br>interpreter could change this. See https://docs.ansible.com/ansible/2.9 |  |  |  |  |
| 38     | test comp conf    | Политики    | Исполнен                        | 21.10.2022, 15:41:05 | 21.10.2022.15:41:05  | ce appendices/interpreter discovery.html for more information.<br>ok: [127.0.0.1] |                                                                                                    |  |  |  |  |
|        | 37 test comp conf | Политики    | Исполнен                        | 21.10.2022. 15:26:19 | 21.10.2022.15:26:19  |                                                                                   |                                                                                                    |  |  |  |  |
|        | OC santannan anal | $P_1 = 1.5$ | <i><u><b>Mananisini</b></u></i> | 01.10.0000.15.15.05  | 01.10.0000.1E-1E-0E  | changed: [127.0.0.1]                                                              |                                                                                                    |  |  |  |  |

Рисунок 33 – Подробная информация записи журнала

Журналы событий и задач логируются в каталоге /var/log/redadm. Доступны следующие логи:

- $\bullet$  client\_app.log логи распространения клиентского приложения;
- event.log логи журнала событий;
- server.log логи сервера РЕД АДМ;
- session.log логи подключений к РЕД АДМ по веб-интерфейсу;
- $ssh.log$  логи распространения SSH-ключа;
- $task.log norm$  журнала задач;
- vnc.log логи подключения по VNC.

Также поддерживается добавление стороннего syslog-сервера. Для этого в файле

конфигурации РЕД АДМ /etc/redadm/server.conf необходимо отредактировать секцию [SYSLOG] – раскомментировать и задать параметры SYSLOG\_IP и SYSLOG\_PORT.

Вы можете экспортировать журналы в формате .csv или .pdf. Экспортируются журналы с учетом установленного в данный момент фильтра.

# <span id="page-28-0"></span>9 Модуль конфигураций

# 9.1 Функционал вкладки «Конфигурации»

<span id="page-28-1"></span>В разделе «Конфигурации» представлена древовидная структура подразделений. Здесь отображаются только объекты типа OU.

![](_page_28_Picture_58.jpeg)

Рисунок 34 – Вкладка «Конфигурации»

В разделе можно создавать, удалять и редактировать конфигурации. Конфигурация представляет из себя шаблон управления, включающий:

- параметры, применяемые на клиентские машины;
- область применения параметров;
- название и описание конфигурации.

Параметры представляют из себя готовые плейбуки Ansible, в которые подставляются значения, заполненные при редактировании параметра. Данные плейбуки распространяются на клиентские машины и выполняются на них клиентским приложением.

Параметры конфигураций делятся:

- по объекту назначения:
	- параметры пользователя,
	- параметры компьютера;
- по многоразовости применения:
	- единоразовое применение,
	- многоразовое применение;
- по режиму применения:
	- автоматический режим,
	- ручной режим.

Параметры пользователя задают пользовательское окружение и определяют другие настройки конкретного пользователя. Обычно все изменения происходят в рамках домашнего каталога этого пользователя.

Параметры компьютера задают окружения всех созданных или еще не созданных на компьютере пользователей, системные настройки, управляют программным обеспечением и выполняют прочие сценарии, применимые для всего компьютера. Также параметры компьютера редактируют системные файлы и каталоги.

Единоразовость и многоразовость применения параметра определяется смыслом его сценария.

Если сценарий настраивает параметр, который может принимать только одно значение, значит это параметр с единоразовым применением. Например, картинка рабочего стола может быть только одна для пользователя, если речь не идет о слайдшоу.

Если сценарий настраивает параметр, который может принимать сразу несколько значений в момент времени, значит это параметр с многоразовым применением. Например, можно создать сразу несколько ярлыков на рабочем столе пользователя.

#### 9.1.1 Расчет результирующей конфигурации

<span id="page-29-0"></span>По умолчанию конфигурация распространяется на все объекты её области применения (пользователи, группы, компьютеры, подразделения) за исключением тех, для которых установлен статус «Не применять».

В приоритете находятся операции запрета применения.

Если в области применения существует компьютер в статусе «Применять» и пользователь в статусе «Не применять», то при авторизации этого пользователя параметры компьютера будут применены, а параметры пользователя – нет.

Если в области применения существует компьютер в статусе «Не применять» и пользователь в статусе «Применять», то при авторизации этого пользователя параметры пользователя будут применены, а параметры компьютера – нет.

При совпадении параметров конфигураций во вложенных подразделениях алгоритм действует по двум сценариям:

• если параметр имеет единоразовое применение, то применяется тот параметр, который находится в «ближайшей» конфигурации. Если задано несколько одинаковых параметров единоразового применения в рамках «однозначных» конфигураций, то они выполнятся обе в непредсказуемом порядке. Таких ситуаций стоит избегать. Они будут видны в результирующей конфигурации для объекта; • если параметр имеет многоразовое применение, то значения параметров будут складываться для объекта.

<span id="page-30-1"></span>Например, Муром является вложенным подразделением Владимира. В каждом подразделении создана своя конфигурация, но с повторяющимися параметрами (картинка рабочего стола) (см. рисунок [35\)](#page-30-1).

![](_page_30_Figure_3.jpeg)

Рисунок 35 – Параметры конфигурации

К объектам подразделения Муром будут применяться единоразовые параметры (картинка рабочего стола) из «ближайшей конфигурации», размещенной в подразделении Муром. Тем самым применится картинка для Мурома. А к объектам подразделения Владимир будет применяться картинка для Владимира. Но при этом параметры многоразового применения, например ярлык рабочего стола, для объектов в подразделении Муром сложатся, т.е. применятся ярлыки из конфигурации в подразделении Владимир и Муром.

У любого объекта (пользователя или компьютера) возможно просмотреть результирующую конфигурацию со всеми параметрами.

| selinux.red / new ou<br>user4                      |          |              |                               |
|----------------------------------------------------|----------|--------------|-------------------------------|
| Результирующая конфигурация<br>Общие<br>Член групп |          |              |                               |
| Параметры пользователя<br>$\checkmark$             |          |              | Смена картинки рабочего стола |
| Персонализация<br>$\sim$ 1                         |          |              |                               |
| 军 Смена картинки рабочего стола                    | Включено | Конфигурация | Изображение                   |
| Системные настройки                                |          | config_cinn  | pic2.jpg                      |

Рисунок 36 – Результирующая конфигурация

#### 9.1.2 Применение конфигурации в автоматическом режиме

<span id="page-30-0"></span>После создания конфигурации и ее настройки она будет применена по запросу gpupdate на клиентской системе.

gpupdate принципиально отличается от аналогичной утилиты в Windows и никак не связана с ней. Утилита названа так только для удобства Windows-администраторов.

gpupdate получает с сервера необходимые для этой машины и пользователя плейбуки и размещает их в каталог /tmp/redadm-cli/dir\_X, где X — это номер конфигурации. После этого gpupdate завершает свою работу. В свою очередь, клиентское приложение начинает выполнять полученные плейбуки.

gpupdate на клиентских машинах прописан по умолчанию в сценарий запуска сессии пользователя. Также вы можете использовать параметр конфигурации, который позволит централизованно настроить периодичность выполнения gpupdate. Этот параметр добавляет выполнение gpupdate в планировщик crontab.

Чтобы сбалансировать нагрузку на сеть и сервер РЕД АДМ, можно прописать различное время опроса сервера для различных групп клиентских машин.

## 9.2 Создание конфигураций

<span id="page-31-0"></span>Чтобы создать новую конфигурацию, нажмите кнопку «Создать». При этом будет открыто меню «Новая конфигурация».

![](_page_31_Picture_77.jpeg)

Рисунок 37 – Создание конфигурации

Здесь необходимо обязательно заполнить имя конфигурации в строке «Имя».

По желанию можно добавить описание к вашей конфигурации. Для сохранения нажмите кнопку «Создать».

После того как конфигурация будет создана, в появившемся окне необходимо нажать кнопку «Редактировать» для ее настройки (рисунок [38\)](#page-32-0).

<span id="page-32-0"></span>Примечание. При изменении существующей конфигурации происходит отмена старой (предыдущей) версии и применение новой версии конфигурации.

![](_page_32_Picture_58.jpeg)

Рисунок 38 – Успешное создание конфигурации

В окне редактирования потребуется задать «Область применения» и «Параметры» созданной конфигурации.

![](_page_32_Picture_59.jpeg)

Рисунок 39 – Настройка области применения конфигурации

По умолчанию конфигурация распространяется на объекты OU, в которых созданы конфигурации.

Параметры могут быть множественными и одиночными. Например, настройка таймаута блокировки экрана – это одиночный параметр, т. к. нельзя установить несколько подобных значений.

![](_page_33_Picture_35.jpeg)

Рисунок 40 – Настройка одиночных параметров конфигурации

Множественные параметры содержат таблицу значений (рисунок [41\)](#page-33-0). Значения параметров можно добавлять и удалять.

<span id="page-33-0"></span>Важно! При удалении параметры конфигураций на клиентах отменяются.

![](_page_33_Picture_36.jpeg)

Рисунок 41 – Настройка множественных параметров конфигурации

г

## 9.3 Удаление конфигураций

<span id="page-34-0"></span>Для удаления выделите необходимую конфигурацию или группу конфигураций и нажмите кнопку «Удалить», затем подтвердите удаление.

![](_page_34_Picture_88.jpeg)

Рисунок 42 – Удаление конфигурации

Примечание. Отменить выделение одной или группы конфигураций можно, нажав на значок  $\Box$  в оглавляющей строке.

Важно! При удалении конфигураций все установленные параметры на клиентах отменяются.

# 9.4 Просмотр конфигураций

<span id="page-34-1"></span>Для просмотра конфигурации нажмите на её название.

![](_page_34_Picture_89.jpeg)

Рисунок 43 – Просмотр сведений о конфигурации

На вкладке «Общие» можно посмотреть общие сведения о конфигурации.

На вкладке «Область применения» можно просмотреть, на какие группы, машины или пользователей сейчас распространяется действие данной конфигурации. Здесь же можно увидеть статус конфигурации.

На вкладке «Параметры» можно увидеть, какие параметры входят в конфигурацию на данный момент, а также статус их применения.

В данном меню можно выполнить удаление конфигурации, нажав кнопку «Удалить».

## 9.5 Редактирование конфигураций

<span id="page-35-0"></span>Для редактирования конфигурации на вкладке «Конфигурации» нажмите кнопку «Изменить».

В меню редактирования конфигураций представлено три вкладки: «Общие», «Область применения», «Параметры».

### 9.5.1 Вкладка «Общие»

<span id="page-35-1"></span>На данной вкладке можно узнать имя и описание конфигурации, а также изменить их.

Дополнительно есть возможность удаления конфигурации кнопкой «Удалить».

![](_page_35_Picture_66.jpeg)

### Рисунок 44 – Вкладка «Общие»

### 9.5.2 Вкладка «Область применения»

<span id="page-35-2"></span>На данной вкладке можно добавить или удалить сущности, на которые будет распространяться конфигурация.

![](_page_35_Picture_67.jpeg)

Рисунок 45 – Вкладка «Область применения»

Для добавления в область применения нажмите кнопку «Добавить» и начните вводить имя необходимого объекта. В одной процедуре можно выбрать несколько объектов.

| ion.domen / Users<br>user                             |           |        | Выберите элементы          |              |          |  |  |  |
|-------------------------------------------------------|-----------|--------|----------------------------|--------------|----------|--|--|--|
| Общие<br>Область применения                           | Параметры |        | • Пользователь Ира<br>поль |              |          |  |  |  |
| + Добавить - Удалить Статус -                         |           |        | Имя                        | Тип объекта  | Описание |  |  |  |
| Имя                                                   | Описание  | Статус | • Пользователь Ира<br>M    | Пользователь |          |  |  |  |
| <b>Users</b><br>Default container for upgra Применять |           |        | • Пользователь Валя<br>٠   | Пользователь |          |  |  |  |
|                                                       |           |        |                            |              |          |  |  |  |
|                                                       |           |        |                            |              |          |  |  |  |

Рисунок 46 – Выбор объектов

Для удаления из области применения выделите нужные объекты и нажмите кнопку «Удалить».

![](_page_36_Picture_53.jpeg)

Рисунок 47 – Доступные действия над объектами

Вы также можете менять статус применения для объектов. Для изменения статуса нажмите кнопку «Статус» и выберите необходимое действие.

![](_page_36_Picture_54.jpeg)

Рисунок 48 – Изменение статуса объекта

Если вы добавите объект в область применения и выберете статус «Не применять», то на объект не будет распространяться данная конфигурация. Таким образом можно

выполнить исключение отдельных пользователей или групп из области выполнения конфигурации.

Важно! Отмена параметров на клиентах происходит в следующих случаях:

- при удалении сущности из области применения;
- при установке статуса «Не применять»;
- при исключении пользователя из группы или перемещении из подразделения, которые имеются в области применения;
- при удалении параметра из конфиграции;
- при удалении конфигурации.

#### 9.5.3 Вкладка «Параметры»

<span id="page-37-0"></span>На данной вкладке можно осуществлять контроль и управление параметрами конфигураций.

Нажав на кнопку «Показывать», вы можете выбрать отображение включенных, выключенных или всех параметров конфигураций.

Для применения любого параметра его необходимо выбрать, ввести требуемые значения в представленные поля и нажать кнопку «Применить».

Введенные значения появятся на странице ниже. В некоторых параметрах можно создавать несколько значений в таблице, а в некоторых — только одно. При необходимости можно удалять значения из таблицы.

![](_page_37_Picture_99.jpeg)

Рисунок 49 – Отображение параметров

г

## 9.6 Импорт и экспорт конфигураций

<span id="page-38-0"></span>Механизм импорта и экспорта готовых конфигураций позволяет переносить одну и ту же конфигурацию между разными серверами подсистемы управления РЕД АДМ.

Экспорт конфигураций делается из раздела «Конфигурации». В нём нажмите на кнопку «Экспортировать», выберите нужные конфигурации и нажмите кнопку «Экспортировать». Выбранные вами конфигурации будут упакованы в zip-архив и скачаны на ваш компьютер.

Обратите внимание на то, что если вы экспортируете несколько конфигураций в один архив, то импортировать их можно тоже только сообща. Экспортируются следующие параметры: название конфигурации, область применения, настройки.

<span id="page-38-2"></span>Если при попытке импорта конфигураций уже существуют конфигурации с такими же именами, то вы увидите сообщение об этом (рисунок [50\)](#page-38-2). Импорт конфигураций можно продолжить, но тогда в их названия добавится «-копия».

![](_page_38_Picture_6.jpeg)

Рисунок 50 – Сообщение о совпадении имен имеющихся и импортируемых конфигураций

## 9.7 Режимы применения параметров

<span id="page-38-1"></span>Параметры могут применяться в автоматическом («pull») или ручном («push») режиме.

В автоматическом режиме конфигурация применяется по запросу клиентского компьютера. Запрос клиента инициализируется при выполнении команды gpupdate. Команда выполняется при авторизации в графической сессии пользователя, вручную или по расписанию, если оно настроено. После запроса сервер присылает необходимые плейбуки на клиент. Клиентское приложение их выполняет и отправляет отчет на сервер. Т.к. клиентское приложение запущено сервисом с правами привилегированного пользователя, плейбуки так же выполняются с правами этого пользователя.

Ручной режим доступен только для собственных сценариев. Инициализация данного режима происходит при нажатии кнопки «Запустить» в веб-интерфейсе (рисунок [51\)](#page-39-0).

При добавлении bash-скрипта или Ansible-плейбука необходимо выбрать режим работы – ручной или автоматический. Если выбран ручной режим, кнопка «Запустить» будет доступна.

Ansible-плейбук в автоматическом режиме загружается на клиентский компьютер и выполняется от привилегированного пользователя.

В ручном режиме – плейбук выполняется на клиенте сразу с сервера в штатном для Ansible режиме. Плейбук выполняется от лица пользователя, которому распространен SSH-ключ на клиентской машине.

Bash-скрипт и в автоматическом, и в ручном режиме загружается на клиентский компьютер и выполняется от привилегированного пользователя.

<span id="page-39-0"></span>![](_page_39_Picture_11.jpeg)

Рисунок 51 – Ручное применение параметра

# <span id="page-40-0"></span>10 Внедоменные компьютеры

РЕД АДМ позволяет управлять компьютерами, которые не входят в домен. В этом разделе веб-интерфейса сервера РЕД АДМ можно добавлять и удалять внедоменные хосты и группы, а также распространять на них собственные сценарии.

Для подключения внедоменного компьютера необходимо нажать кнопку «Создать» и указать его IP-адрес. Также есть возможность добавить описание этого компьютера. Статус показывает состояние компьютера – активен или нет.

Внедоменные компьютеры можно объединять в группы для удобства распространения конфигураций.

Для создания групп необходимо нажать кнопку «Создать» и указать имя группы. Также есть возможность добавить описание группы и указать статус – активна группа или нет.

Для создания конфигурации необходимо нажать кнопку «Создать» и указать имя конфигурации. В области применения вы можете указать как отдельные компьютеры, так и группы.

Если в группе есть хосты, находящиеся в статусе «Неактивен», конфигурация, распространяемая на эту группу, будет применяться ко всем ПК в группе, кроме неактивных.

В параметрах конфигурации можно добавить собственные сценарии, которые запускаются в ручном режиме. Для распространения конфигурации сначала необходимо передать на внедоменные компьютеры SSH-ключ.

# <span id="page-41-0"></span>11 Диагностика проблем

При сбоях в функционировании РЕД АДМ в первую очередь стоит проверить работу сервиса redadm. Для этого выполните команду:

systemctl status redadm.service

В статусе должно быть указано active (running). Также проверьте файл логов, выполнив команду:

```
cat /var/log/redadm/redadm.log
```
В случае возникновения проблем с распространением SSH-ключа, проверьте логи, выполнив команды:

```
cat /var/log/redadm/ssh1.log
cat /var/log/redadm/ssh_key.log
```
В случае возникновения проблем с распространением конфигураций нужно проверить статус служб, выполнив команды:

```
systemctl status redis.service
systemctl status redadm-celery-worker.service
```
В статусе должно быть указано active (running). В случае остановки служб необходимо перезапустить их, выполнив команды:

```
systemctl restart redis.service
systemctl restart redadm-celery-worker.service
```
Далее на клиентских машинах необходимо проверить корректность заполнения

файла конфигурации клиенсткого приложения /opt/redclient/client.conf:

```
cat /opt/redclient/client.conf
```
В нем должны быть указаны IP-адрес и порт РЕД АДМ Сервер — параметры IP и port соответственно.